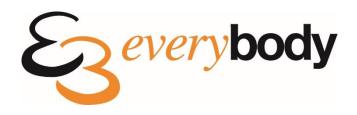

# Welcome to your Everybody Leisure Hub User Guide for members and non-members.

V1

- 1. Registrations Page 2
- 2. Online Bookings Pages 2-4
  - 3. My Bookings Page 4
  - 4. My Payments Pages 5
- 5. Outstanding Payments Page 5
  - 6. My Memberships-Pages 6
- 7. Add a Membership Pages 6-8
  - 8. My Details Pages 8-9
  - 9. My Documents Page 9

### 1. Registrations

All customers registering for a Leisure Hub account can do so on the following link: <a href="https://portal.everybody.org.uk/lhweb/">https://portal.everybody.org.uk/lhweb/</a>

**Are you an existing member?** Any customer with a current account with us and an email registered against their account must select the 'I'm a member...' option pictured below.

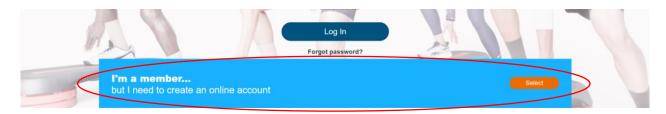

If you are an existing member and have any problems registering for a Leisure Hub account please contact our support team: <a href="mailto:support@everybody.freshdesk.com">support@everybody.freshdesk.com</a> or a member of the reception team who will be happy to help.

Please do not register as a new user.

**Are you a new member?** Any customers who have not previously registered on any of our systems must create a new Leisure Hub account.

To register select 'I'm new...' option pictured below.

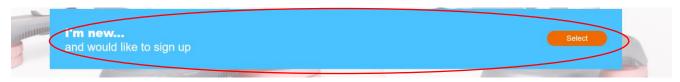

All customers will need access to the mailbox associated with their account to receive, open and verify their identity which will complete the registration before being able to log in.

## 2. Online Bookings for Group Fitness Classes & Sports Courts and Pitches

Once logged in, please click on "online bookings" to book fitness classes, sports courts and pitches:

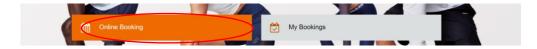

- 1. Select/Change Site you would like to book for
- 2. Select Site from Dropdown
- 3. Check the "set as preferred site" if you would like your bookings to default to this site automatically rather than selecting. This will also allow you to receive future notices regarding this centre.

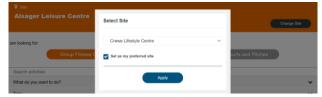

- 4. Select the appropriate tab for either Group Fitness or Sports Courts and Pitches. Group Fitness will always be selected by default. To see the other Sports Court and Pitch activities available you will need to select this tab so that they appear orange and not grey.
- 5. Either use the search activities feature or select tags to narrow down your search results.
- 6. Select the day you would like to attend.

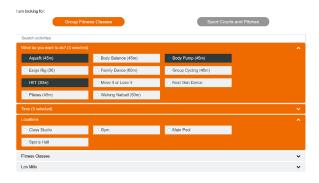

- 7. Use the "order by" section to suit your preferred method of viewing e.g Time (early-late)
- 8. Search filters can be saved by clicking on 'Save My Filter' and quickly reapplied when revisiting by clicking on 'Select' then 'Apply' to the appropriate filter. Save you having to search each time for your favourite activities.

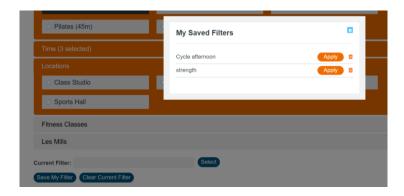

9. **Full Members** – When payment isn't necessary, members booking classes or courts can use the 'Quick Book' feature and then 'Confirm' button to book your space in just two clicks.

A booking completed box, highlighted in green will appear under the class booked and a confirmation email will be sent to the email registered with the account.

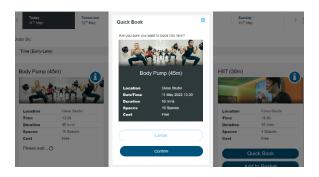

- 10. **None Members** If you are a none member booking or a customer where a payment and checkout is required, then please click on the 'Add to Basket' button first.
- 11. To checkout after adding to basket, please hover over the basket icon at the top right of the page and/or click on the 'Checkout' button to then go to the 'Basket Details' page where a summary of the booking will appear.
- 12. If the booking appears correct then click the 'Pay Now' tab to advance to the payment page and complete the booking.
- 13. You will receive a confirmation email with the details of the booked class.

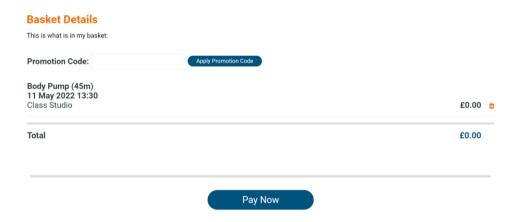

### 3. My Bookings

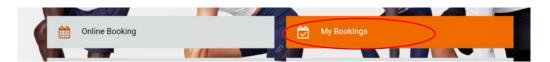

The 'My Bookings' section will display an in-depth list of bookings made in the past and future.

You can customise the view to filter your bookings at specific locations, sites or over certain periods of time.

The 'My Bookings' section also provides the option to either cancel a class in the future and/or rebook a class for the same day/time.

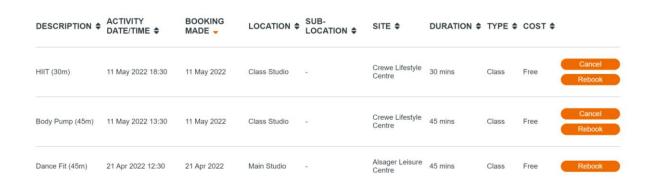

# 4. My Payments

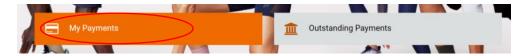

The 'My Payments' section will display all historic payments made, including zero cost bookings for activities along with where the payment was made ie online or at one of our leisure centres etc.

When clicking on the 'View Details' tab a receipt for the transaction will be displayed.

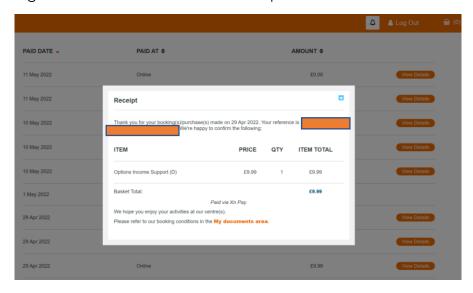

# 5. Outstanding Payments

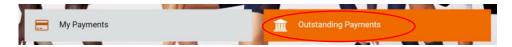

The 'Outstanding Payments' section will display a list of outstanding or rejected payments associated with your membership account.

To clear any debts or outstanding payments you must click on the 'Pay Now' button and continue through to the payment page to complete payment.

Completing payment will clear the debts and lift any access or booking restrictions placed on your account.

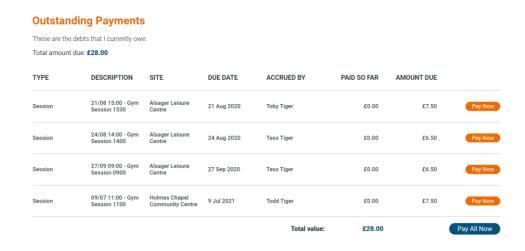

### 6. My Memberships

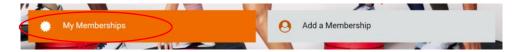

The 'My memberships' section will display a list of memberships that are either currently live and/or cancelled/expired memberships associated with your account.

You can view a copy of Everybody Health and Leisure's Direct Debit Guarantee, that was visible to you when you signed up. Click on the 'View Direct Debit Guarantee' button.

When memberships have expired you are able to renew your membership up to 14 days after the expiry date. An option next to this category will appear in orange.

# My Memberships These are my memberships: Status MEMBERSHIP NAME START DATE EXPIRY DATE STATUS EB1 Wild Card 11 May 2022 05 May 2022 LIVE Renewal Available

If a renewal is not available, you can click on the 'view all memberships we sell' button at the bottom of the page and follow the 'Add a Membership' instruction in section 7.

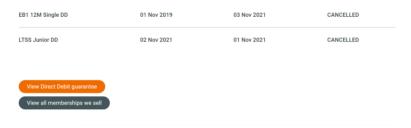

### 7. Add a Membership

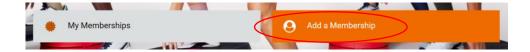

- 1. Select/Change Site
- 2. Select site from the dropdown
- 3. Check the "set as preferred site" if you would like bookings to default to this site automatically rather than selecting each time and to receive future notices regarding this centre.

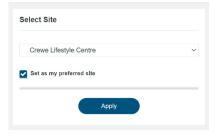

4. Use the search activities feature or select tags to filter out the most appropriate membership categories.

5. All available membership categories will be listed below in the order applied in the 'Order By' preference selected.

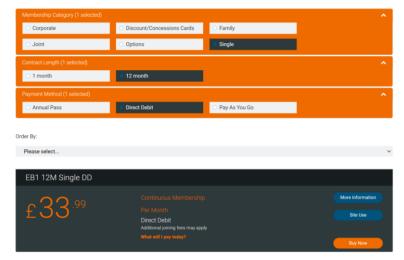

6. The 'More Information' button will display a detailed summary of what is included within the membership.

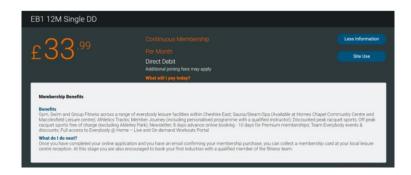

7. The 'Site Use' button will display all of the centres where the membership can be used.

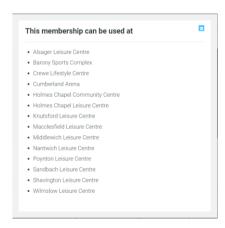

8. When clicking on the 'What will I pay today?' text, a pop-up message will display a breakdown of the payment required in advance of the payment being taken at the checkout stage.

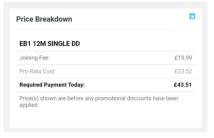

- 9. To checkout after adding a membership to basket, hover over the basket icon at the top right of the page and/or click on the 'Checkout' button to then go to the 'Basket Details' page where a summary of the membership will appear.
- 10. At this stage if the membership is correct for casual discount and annual pass members click the 'Continue' button to advance.

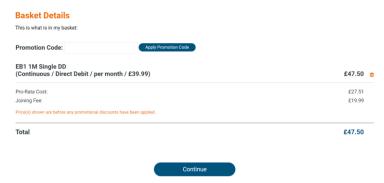

11. The next page will display the terms and conditions to the agreement in a pop up when clicked on. These must be agreed to before proceeding to the payment page and a document containing the full terms and conditions will also be added and appear in the 'My Details' section.

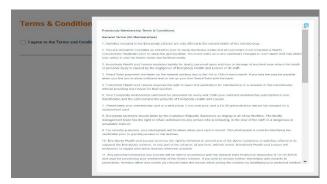

- 12. For direct debit members, bank account details including account number and sort code must also be provided before proceeding to the final payment page, to pay the joining and pro-rata fees.
- 13. You will receive a confirmation email with the details of the membership category.

### 8. My Details

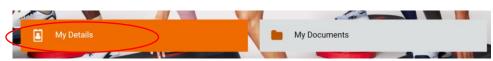

The 'My Details' page provides the option for you to amend your personal details in the following fields:

- Email Address
- Title
- Gender
- Contact Number
- Postcode
- Address

The following fields are not available to edit or amend, please contact us for further information:

- First/Last Name
- Date of Birth

Customers who select the 'Use Two Factor Authentication for Login' option at the bottom of the page will also need to use a unique code sent to your registered email every time you login to your Leisure Hub account.

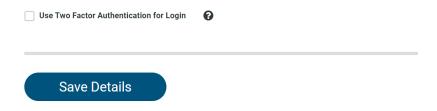

### 9. My Documents

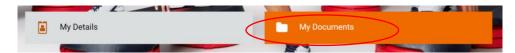

The 'My Documents' section includes a list of all terms and/or policies where you have ticked a box to agree, before committing and completing a transaction for the required activity, service or membership package.

There is also another option at the bottom for you to click on and view our Direct Debit guarantee.

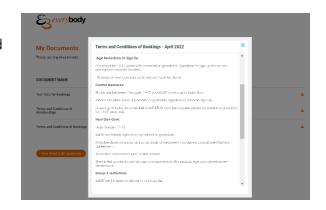